# **HCA Client Accounting**

Quick Start Training Manual 11/07/2014

All Windows Version Compatible

Please contact **Support** for any questions or help

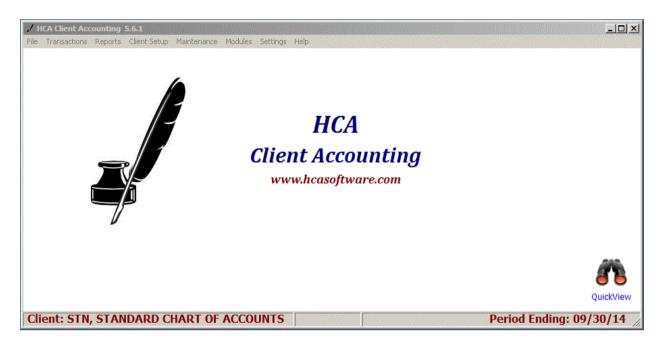

HCA is a powerful reporting program, this quick start manual gives you a brief overview of the program to help you get setup and running quickly. Please review some of the sample clients to see the excellent reporting options that are available for your clients. The main manual details the advanced features of the software and we are currently updating all of our manuals for the new HCA programs. We have just finished major upgrades to the program and our main manuals are definetly outdated but the operations of the programs are basically the same.

Please feel free to call us with any questions you may have while evaluating the Demo program, we will be happy to exist you in anyway.

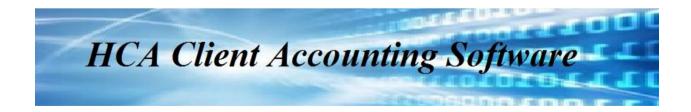

#### **HCA LICENSE AGREEMENT**

All HCA programs are licensed by HCA to the original purchaser for their use only, and these programs and their related manuals may not be copied or distributed in any form or media to any person or persons who are not licensed by HCA. In no event will HCA or any of its owners, employees, or dealers be liable to any person for any direct, incidental or consequential damages arising out of the use or inability to use the programs.

| Passwords for downloading HCA    | QLink                             |
|----------------------------------|-----------------------------------|
| Password =                       | Password =                        |
| <b>Laser Forms</b><br>Password = | Payroll & Check Writer Password = |
| 1 assworu –                      | 1 assworu –                       |

### **SUPPORT & SERVICE POLICY**

For over 30 years our support has been free, we only require that your software is updated annually. We are always looking for ways to provide better support (remote hookup is our newest enhancement)

### • INTERNET SUPPORT

Our web page is <a href="www.hcasoftware.com">www.hcasoftware.com</a> and our E-mail address is <a href="support@howellsoftware.com">support@howellsoftware.com</a> Our web page has a Menu Selection named Downloads where you can download any new programs and updates throughout the year. Email support is monitored continuously and is the quickest way to receive support. The Support menu at the web site has an option to submit a Support Ticket and to attach a backup of any client files, if needed.

### • TELEPHONE SUPPORT

9 AM to 4 PM eastern time on normal business days @ (352) 589-6438

Fax: (888) 221-4448

HCA 33811 Venice Lane Sorrento, FL 32776 When you first start HCA every day you are prompted with an option to backup all your clients. This is an option that can be turned off or on underneath the Settings Menu

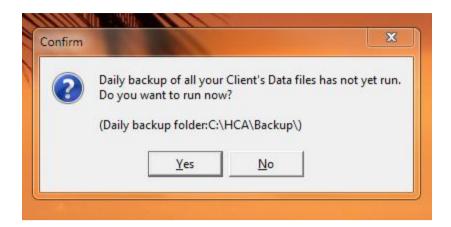

After your selection the Main Screen loads and sample client STN should automatically load. STN is a standard chart of accounts which you can use as a template for your new clients, the chart of accounts can be easily modified for your personal preferences.

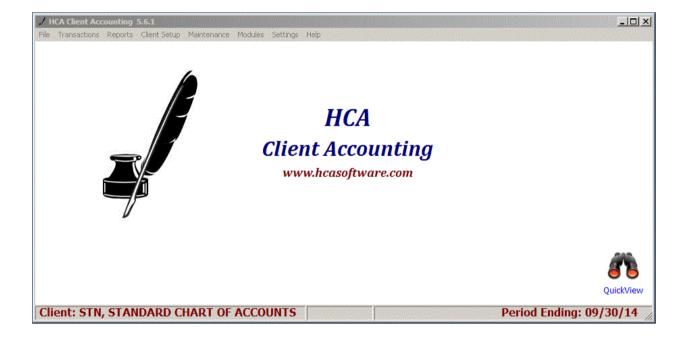

## **Loading Your Clients**

Select the **File Menu** then the **Select/Create Client o**ption. The following screen should appear with a list of the sample clients. For this training we will use the STN client – double click on STN and it will load and take you back to the main screen. You can have an unlimited number of clients.

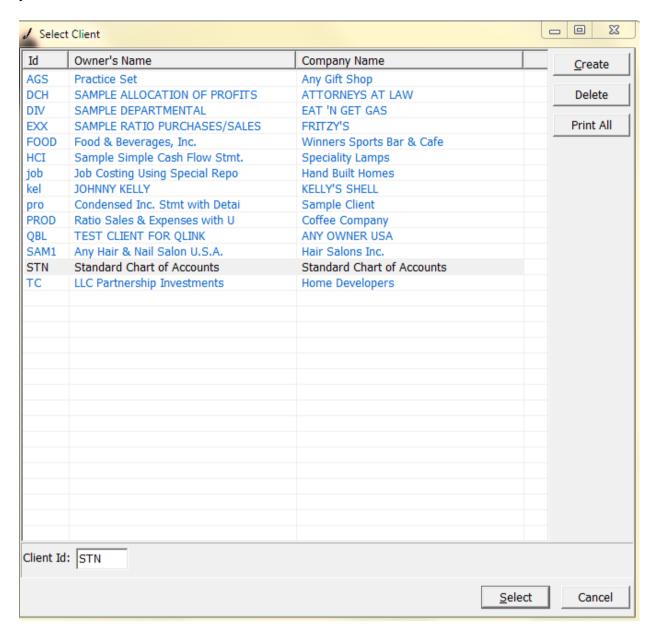

### **Duplicating an Existing Client to a New Client Code**

Underneath the **Client Setup Menu** select **Duplicate Client Files** and the following screen will load. You have check boxes for different types of existing data for STN or any client if you want to duplicate that data also. We are setting up a completely new client and do not want any data, so no boxes are checked. Type a new Client code for your new client, we will use HCA. You can use up to 4 characters either Alpha or Numeric values. Now click OK then OK again. Any existing Client can be duplicated.

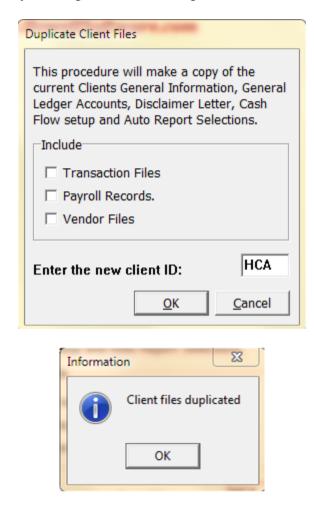

Now click on **File** and **Select/Create Clients** now you should see new client code HCA, double click on the new client HCA to load it. Now you should see the new client code HCA in the bottom left corner of the screen.

# **Setting up your New Client**

Click on **Client Setup Menu** and select **Client Information** and the following screen will load and you will see the information duplicated from the client STN – make any changes needed for your new client HCA

| Client General Information |                              |                                                    |
|----------------------------|------------------------------|----------------------------------------------------|
|                            |                              | Rates                                              |
| Owner's Name:              | Standard Chart of Accounts   | Monthly Charge: 225.00                             |
| Company Name:              | Standard Chart of Accounts   | Per G/L Account: 0.00                              |
| Address:                   | 374 MORNING GLORY DR         | Per Transaction: 0.00                              |
| City, State, Zip:          | LAKE MARY FL 32746           | After Base Transactions: 0                         |
| Phone:                     | (407)323-1983                | Settings                                           |
| Fax:                       | (407)323-3892                | G/L Account Length:                                |
| E-Mail:                    | support@howellsoftware.com   | G/L Sub Account Length: 4                          |
| Contact Name:              | DON ROBERTS                  | Reconcile Retained Earnings                        |
| Organization:              | Sole Owner                   | □ Assign Dollar Signs     □ Brackets in Statements |
| Fiscal Year End:           | 12 Periods in Year: 12       | ☐ Dates in Caps                                    |
|                            |                              | ☐ Skip Lines on Transaction Listings               |
| Federal ID#:               | 59-1234567                   | No Decimals in Financial Statements                |
|                            |                              | Security                                           |
| Head Disclaimer:           | UNAUDITED                    | Password:                                          |
| Foot Disclaimer:           | For Management Purposes Only | Repeat:                                            |
|                            |                              | Save Cancel                                        |

New information filled in for HCA shows in the next screen shot. We recommend leaving the G/L Account and G/L Sub Account Length to 4 and 4 this gives you the ability to use the software for more advanced reporting options like departmental statements and Master and Sub account relationships this is explained in more detail in the complete manual. Now reload client HCA again and you should see your name change at the left bottom of the main screen.

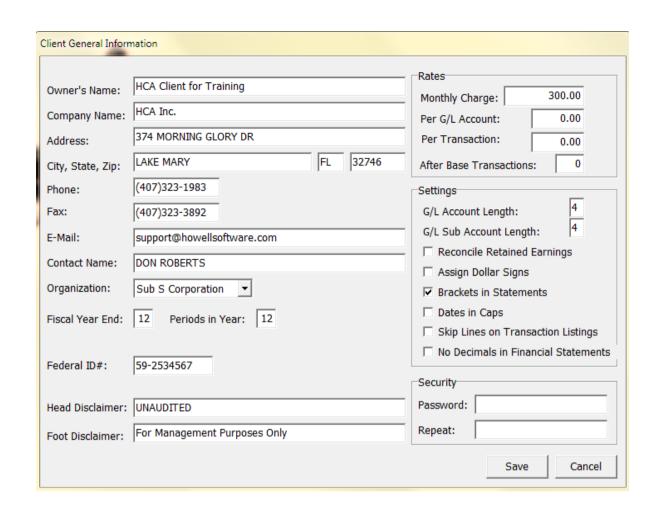

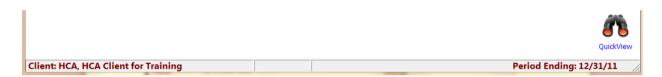

The key to using the HCA software is having a correct setup and after that the processing of your work is a breeze.

OK, moving right along the next step is setting up your **Chart of Accounts**, click on **Client Setup** and then **General Ledger** and the following screen will load.

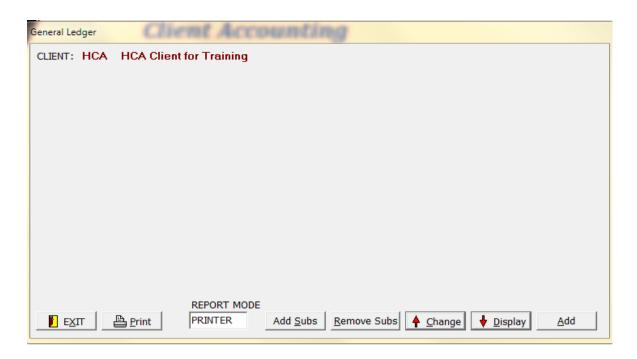

Click on **Display** and you will see your duplicated **Chart of Accounts**. Take a few minutes and review the chart of accounts, this is the backbone for the HCA software. You can easily add, edit or delete the chart of accounts from this menu. Click on Account # 1101 test

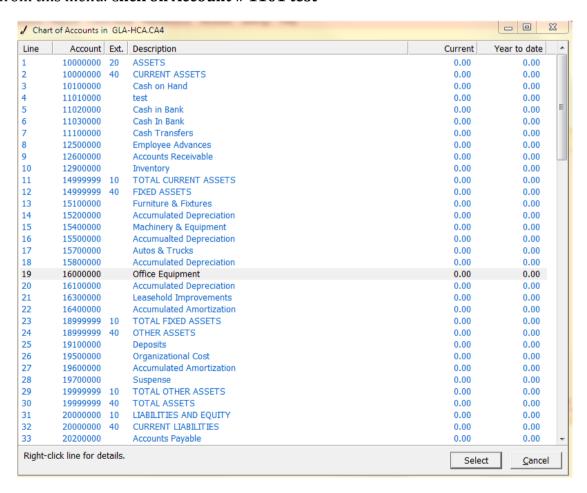

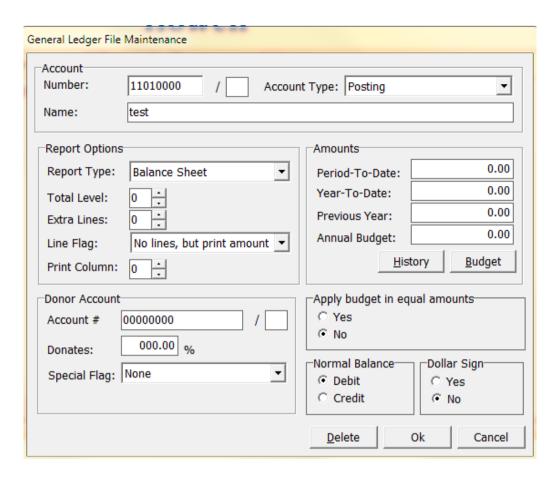

Click in the Name field and change test to **Payroll Account - NCNB** and click OK Double click on **Account # 1102** and then click on Delete

This how you can quickly customize the Chart of Accounts for your new clients and have a consistent numbering scheme to use. If you click on the Print option shown on next screen shot you have 3 options for printing the Chart of Accounts.

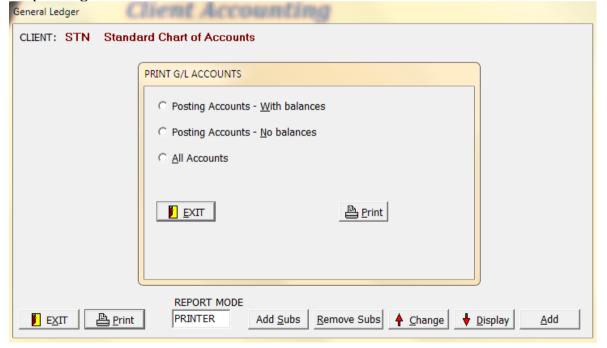

## **After the Fact Payroll Setup**

HCA can automatically perform many of your Payroll functions and work for you (accruing payroll tax expenses,etc.). Click on Client Setup and Select the Payroll Setup option then Select Payroll/1099 Records.

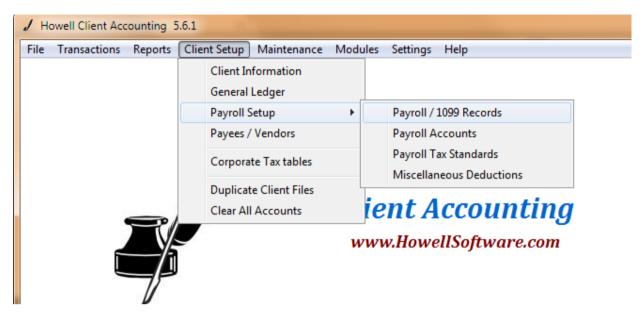

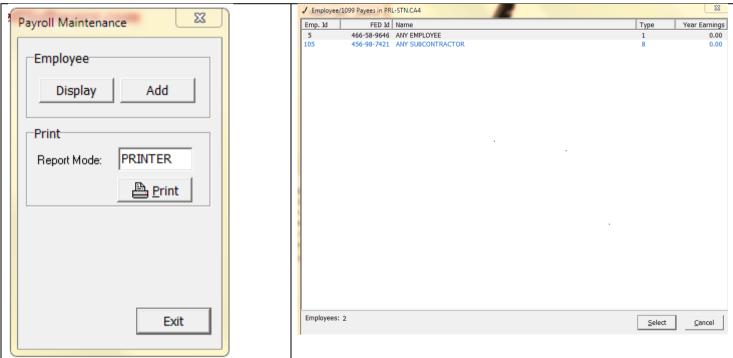

Click on Display and you will see a list of any employees and 1099's that have been setup, if you **Double** Click on any Name you will see the setup screen – shown on next page

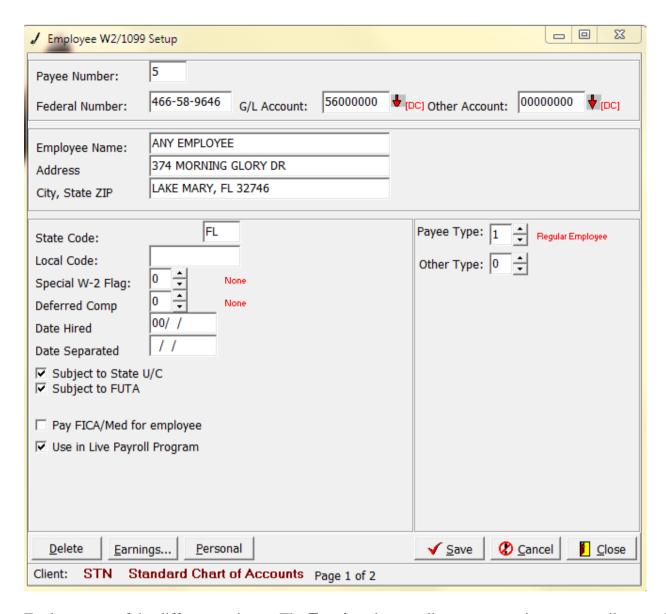

Explore some of the different options – The **Earnings** button allows you to veiw any payrolls recorded and allow editing of earnings if needed for Current, Quarter and Year to Date Earnings

If you plan on using the HCA Live Payroll and Check Writer program you would have the Use in Live Payroll Program box Checked and then the Personal button is activated for setting live payroll up.

Click the **Close** button and at the previous screen Select the **Add** button This brings up a blank setup screen to add new Payees

The employee or 1099 number you enter has to be **Numeric** – The setup of Vendors requiers an Alpha code.

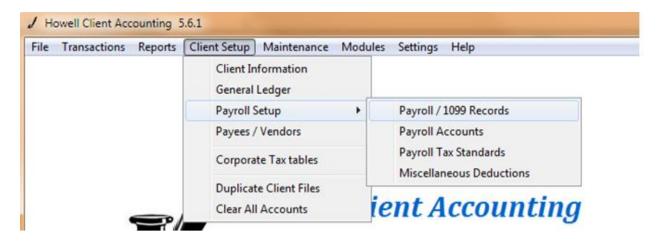

Now select Payroll accounts and enter the correct account numbers

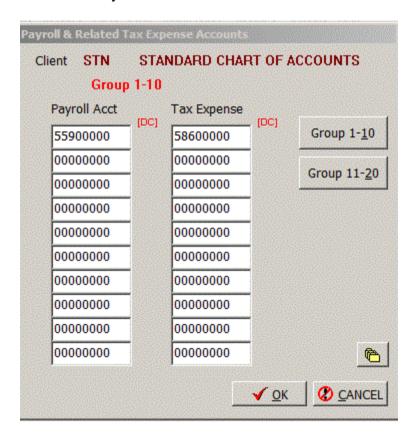

### Fill out page 1 thru 3 for Payroll & Tax Standards

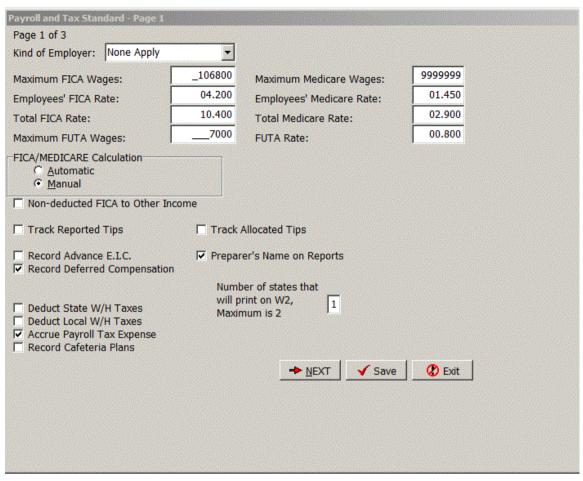

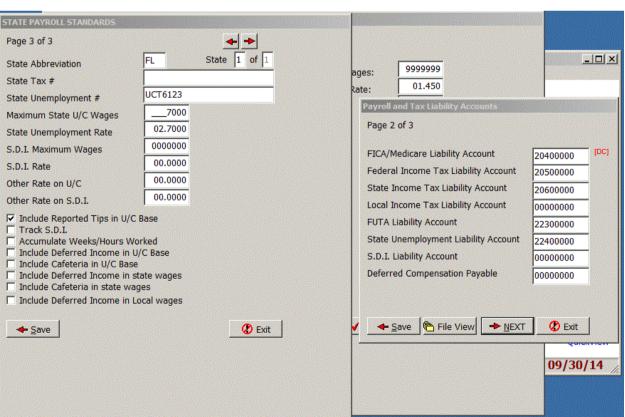

### **Data Entry**

There are two ways to enter your data, the Cash Journal or the General Journal – Click on the Transactions Menu and you will see the two different options

### 1. Cash Journals

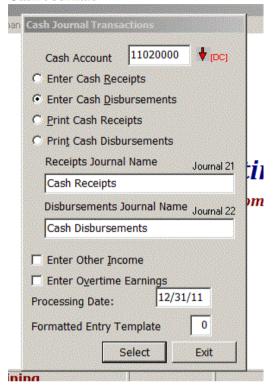

### 2. General Journal

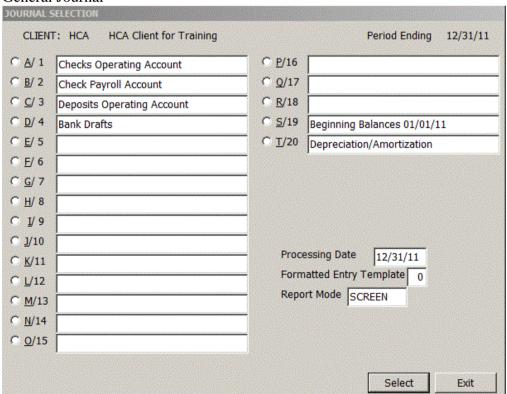

### **Data Entry Screen**

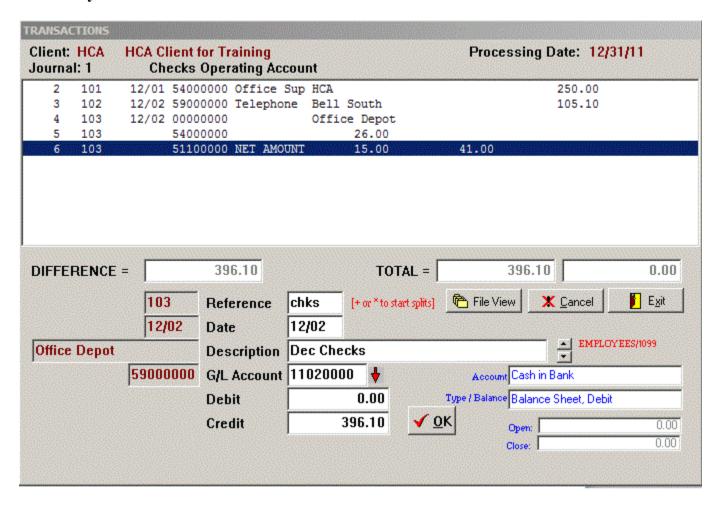

There are several options to make data entry fast – your Enter key will work at this screen and you should be able to stay on your keyboard's 10 key for fast processing

- 1. Reference field if you enter a numeric check number like 101 then just hit enter when at the reference field again it will automatically click up to the next check if you have a multiple transaction (or Split) hit the + key instead of enter at the reference field, you can have unlimited splits, when the cursor returns to the G/L field hit the + key again and it totals your splits and record them, Remember + starts splits and + ends splits
- 2. The description field is where you would enter an employee number you have setup to record an after the fact payroll check and if you setup Vendors you can enter the vendor code or type in anything.

This Quick Start manual should get you up and running quickly, you can print the complete manual from within the HCA software under the Help menu. The manual is being updated for this new version but all the operations in the old manual are basically the same.

We will be posting more training and videos at our Support page. Please call us at 352-589-6438 for any help, we have a built in remote hook-up with HCA and will be glad to assist you in anyway.

#### **REVIEW - 10 EASY STEPS FOR SETTING UP A NEW CLIENT**

1. Load the client that you want to duplicate the chart of accounts – For this training we will copy over the STN (Standard Chart of Accounts). From the main menu click on File then the select/create Client option and highlight the Client Code STN from the list and click OK this will load the STN sample client.

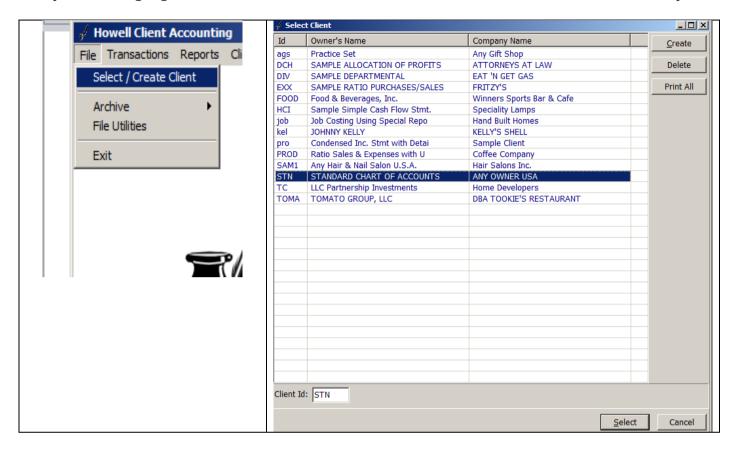

2. Select Client from main menu & then select the Duplicate client's files option

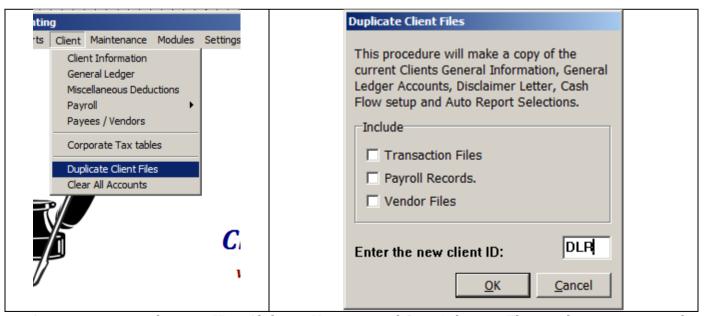

Assign your new client an ID - Alpha or Numeric and 3 or 4 digits – Then make sure you reselect the new Client ID you just created to load the new client.

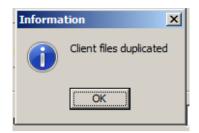

3. Select the Client menu again and then select the clear all accounts option.

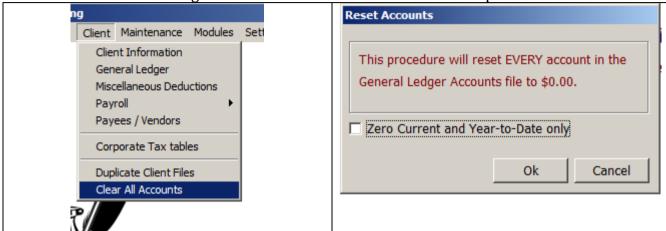

4. Select Client General Information from Client Menu again and make necessary changes.

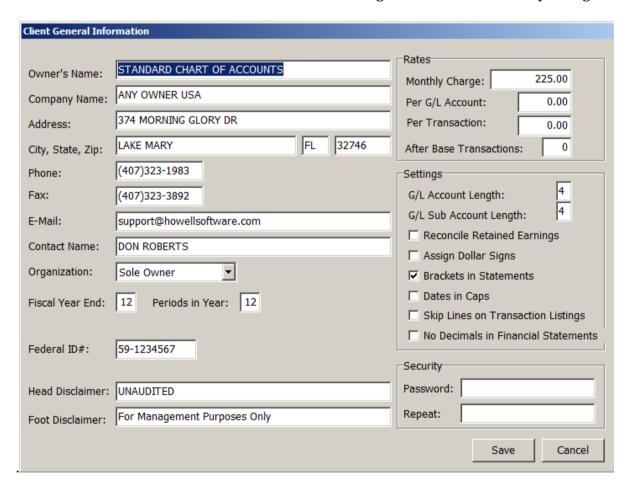

5. Select the Client Menu again and then select Payroll then payroll and tax standards and make any necessary changes. There are 4 pages, page four requires no information and leave it blank. Click prior and then OK to save your changes

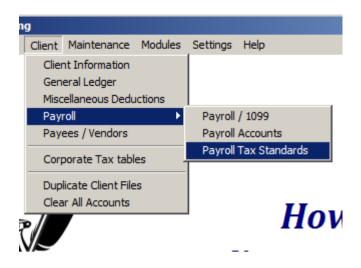

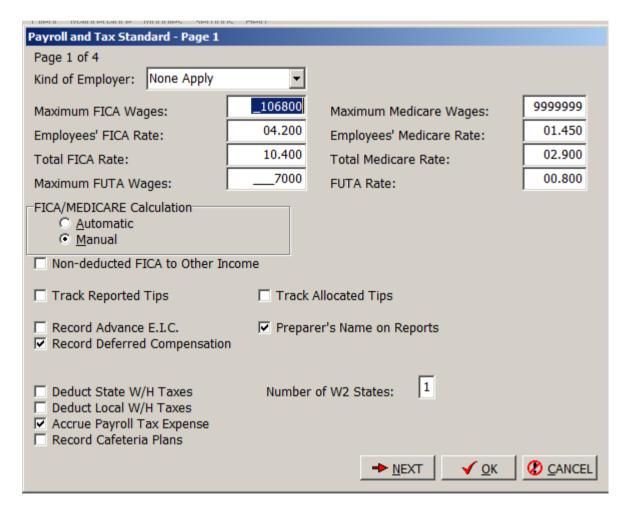

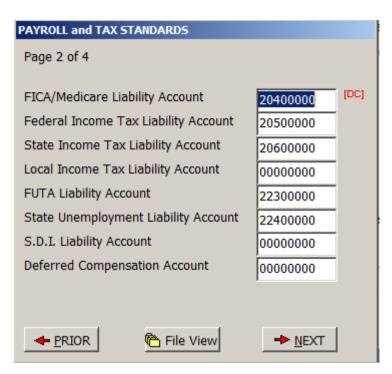

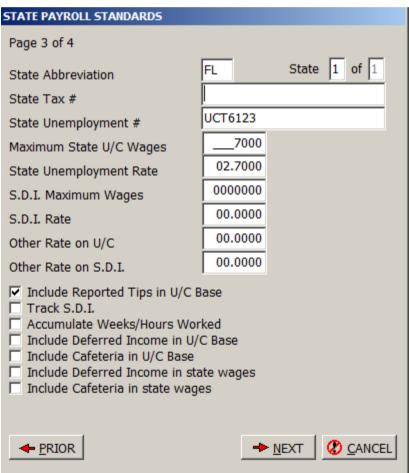

7. Go to the Payroll/1099 option from the Client Menu and click Add setup new employee enter any prior earnings for period, quarter & year to date.

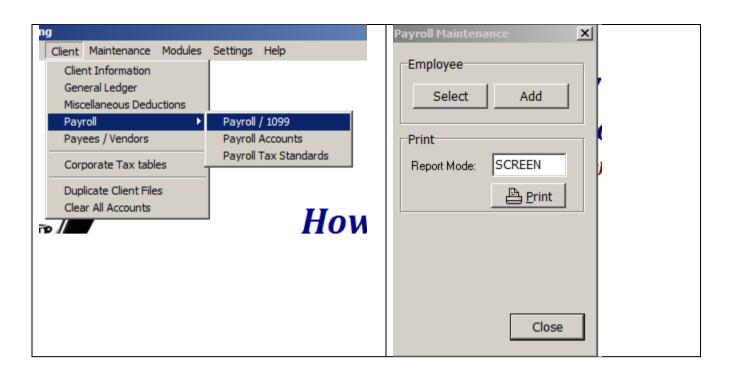

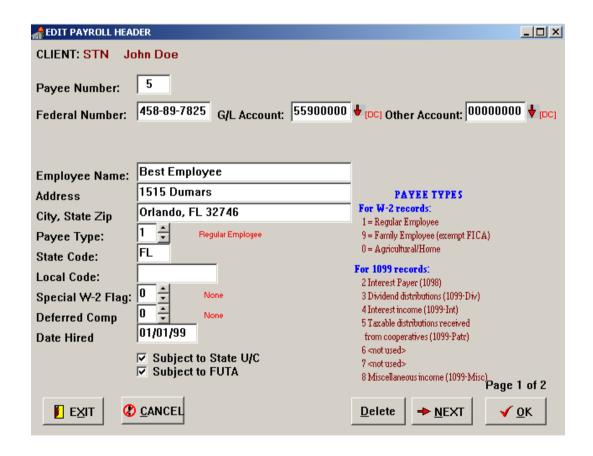

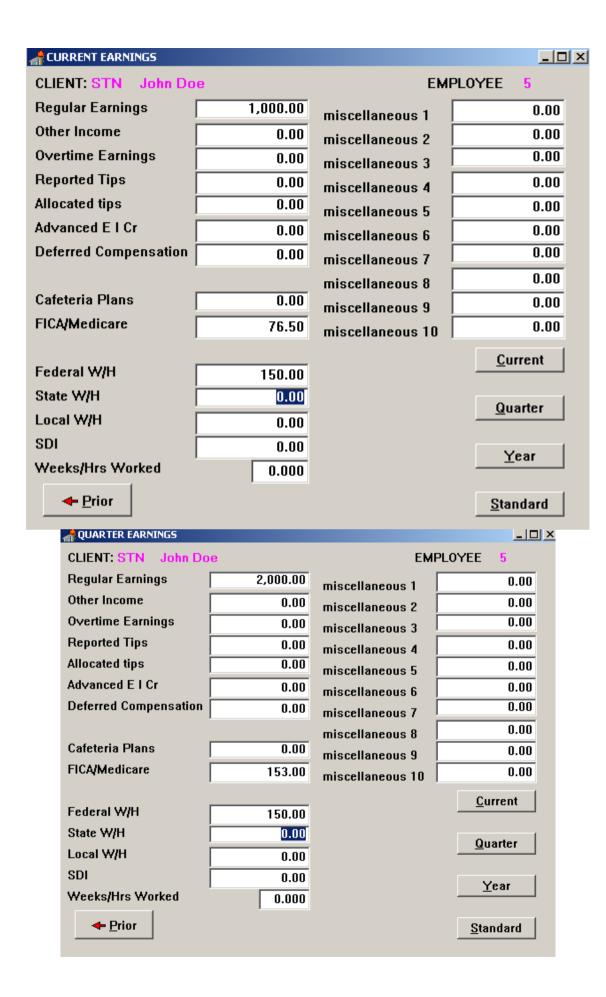

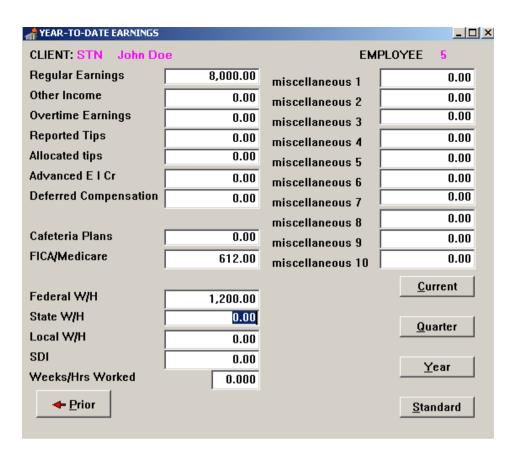

8. From Maintenance menu - select miscellaneous deductions - add, change or delete accounts as needed - these are after tax deductions or could be reimbursements not subject to taxes.

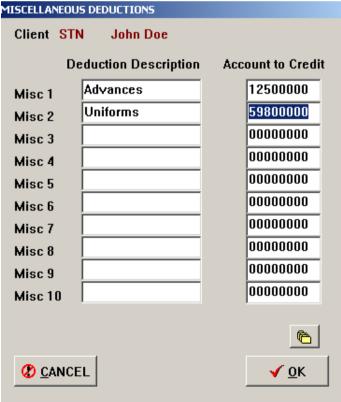

9. Go to the General Ledger option from the Maintenance menu. You should Add, Change or Delete chart of accounts as needed for your new client.

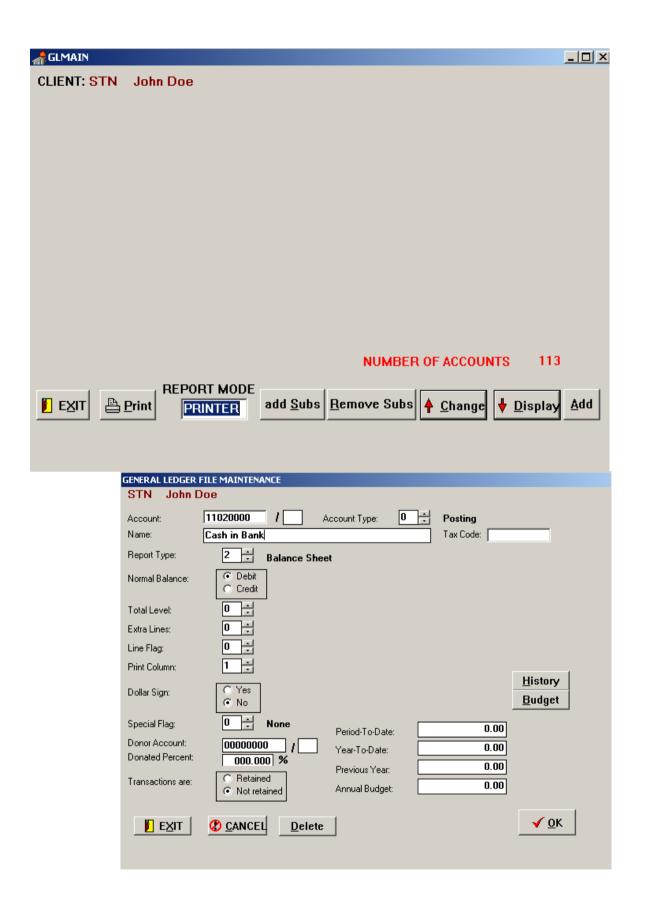

10. From the Main menu, select System then select the System Dates option and set your processing date. (08/31/00) for the practice set.

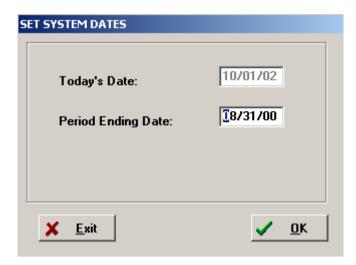

If our STN Standard Chart of Accounts is not numbered in a manner you like you can create from scratch your own special standard chart of accounts. In some cases, such as contractor's job costing, you may have to create from scratch. It is recommended however that you do it the easy way and duplicate any client you have setup already or the STN. Then you will have consistent account numbers that you will eventually memorize and also save yourself a tremendous amount of time.

### **HCA Client Accounting Training Notes**

Before starting the practice set you should check your System settings. From the main menu click on System

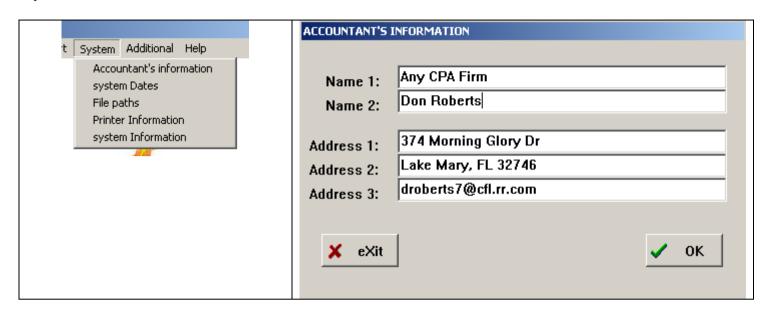

- 1. Accountant's Information make necessary changes. This information will appear on your invoice and the name fields will print at the bottom of your reports.
- 2. System Dates Displays today's date and the period ending date for the work you are processing

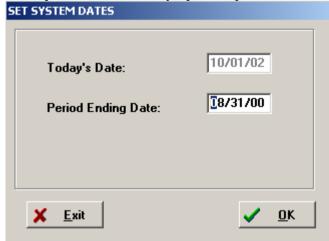

3. Printer Information – Make any changes needed for your printer setup. If you have a laser or inkjet printer be sure to have the lines per page set to 59 and if you are using a dot matrix it should be 66. Select the Printer Setup option and select your printer. We recommend that you use the Courier font as shown

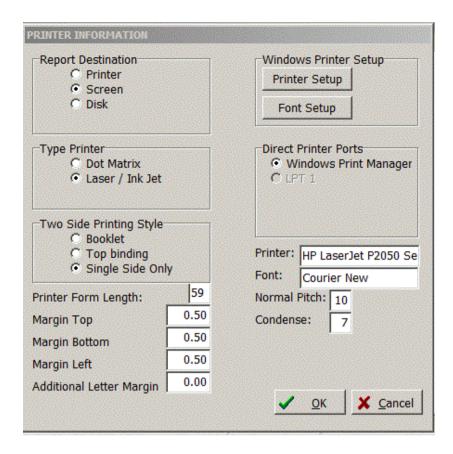

5. System Information – shows the version number of the software and other information for the current client you are working on

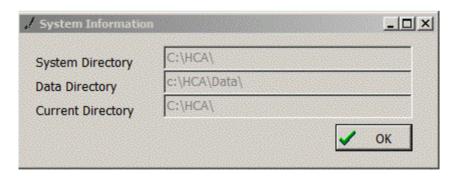

6. The About Screen under the Help Menu tells you the Version you are using

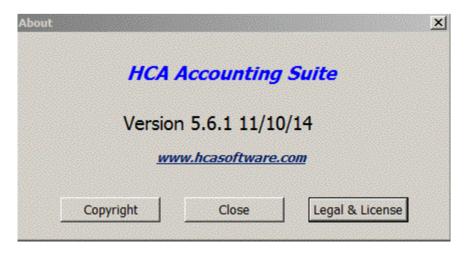